# The ScrollArea**Auto** action

The ScollArea**Auto** action is the younger brother of the ScollArea action. If you need to make it possible for the user to scroll the scroll area in different directions you should use the ScrollArea action. If you want the scroll area to automatically scroll, without user input ,this is the action to use!

You can have the scroll area scroll up, down, left or right. When the layer has been scrolled outside of the scroll area it will automatically start again from the initial position.

### **Compatibility:**

The ScrollArea action is tested in IE4+, NN4, NN6 and Opera . It uses object detecting and W3C standard for maximum future compatibility.

#### **Installation:**

Copy the files to your GL action folder. (The path is usually: Program files > Adobe > GoLive > Modules > JScripts > Actions)

#### **Instructions:**

1. Add a layer (let's call it the "container" layer) to your page and set the size to 200px x 200px. (It can be any size)

2. Add another layer (let's call it the "scroll" layer) by placing a layer icon (the golden box) inside the container layer.

3. Add the text and images to the scroll layer.

4. Use the CSS inspector (click the stair case looking icon in the upper right corner of your page window) to set the "clipping" for the container layer. The clipping type should be "**rect**". Below the clip type you enter the following values (based on the layer size above), 0px, 200px, 200px, 0px. \*\*\* IMPORTANT: the clip setting must be set to the size of the container layer. The second value is the width and the third value is the height.\*\*\*

5. Still in the CSS inspector and with the container layer highlighted set "**overflow**" to "**hidden**".

6. Position the scroll layer just outside the container layer so that the two layers almost touches each other.

7.Click the action and pick the name of your scroll layer and the container layer from the drop down menus.

8. Set "pixels per step" to 1 or 2, higher values will make the action scroll very fast the and more "jumpy".

9. Set the speed to "30", lower values means higher speed. (That's because you are setting a delay).

10. Set the direction by entering a "U" or "D" or "L" or "R" (Up, Down, Left and Right).

## **Hints:**

You can have more than one scroll area in a page, but keep in mind that some browsers and slower computers may scroll the layers very slowly if they are too many. Test in a few different computers!

Remember that you can use the scroll layers for text, images and links!

To find a scrolling movement that you like test different combinations of scroll speed and step size.

This is how the action inspector looks:

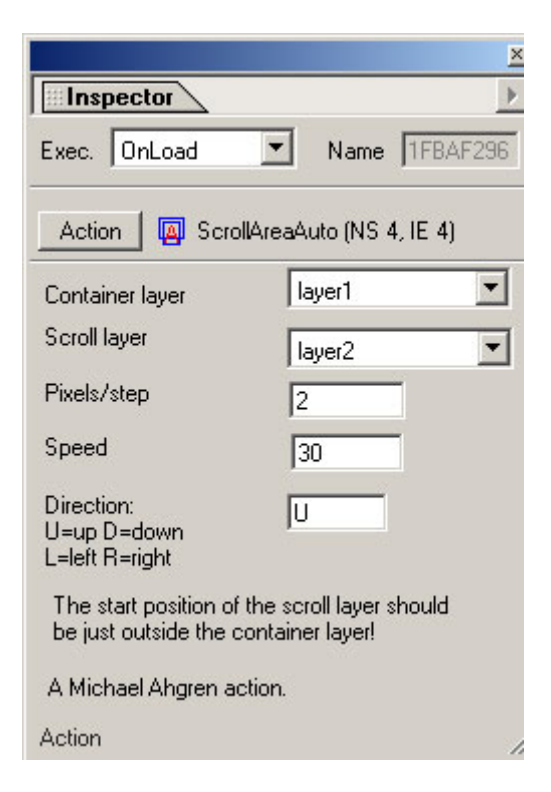